口 利用制限

コンテンツの利用に制限をかけることができます。

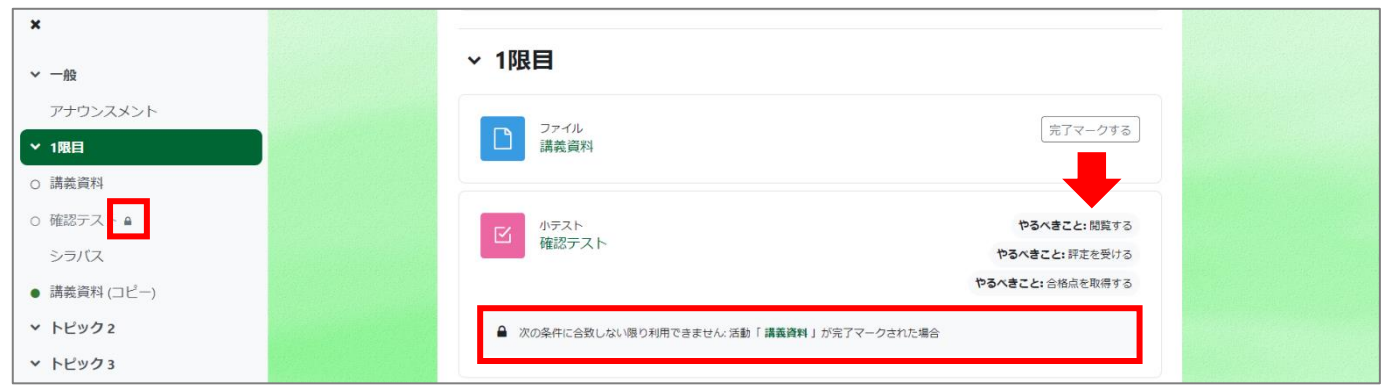

EL e-learning cc

この機能を活用すると、例えば配布資料を閲覧完了するまでは小テストの受験をさせないようにすることができます。

利用制限をうまく活用すれば、順番に教材を使わせるように誘導することもできます。

この例では資料が閲覧されたら制限をかけた「確認テスト」を利用することができます。

このように、受講生には利用制限がかかっている旨が表示され、リンクはクリックできない状態になっています。

1. コンテンツ設定画面から、[利用制限]の横の▼をクリックし、[制限を追加する]をクリックします。

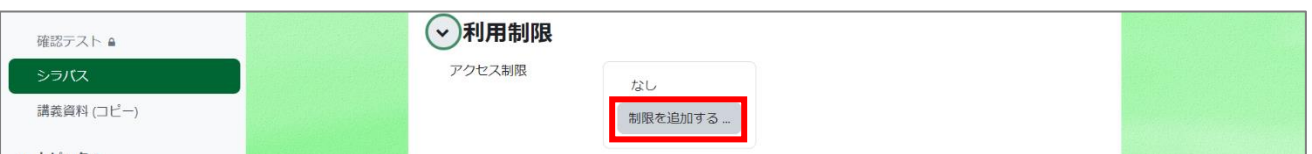

- 2. 追加する要素を設定します。[活動完了]を選ぶと、他のコンテンツの活動完了状況を利用制限の条件にできます。
	- ※ 依存する活動に活動完了の設定が必要です。

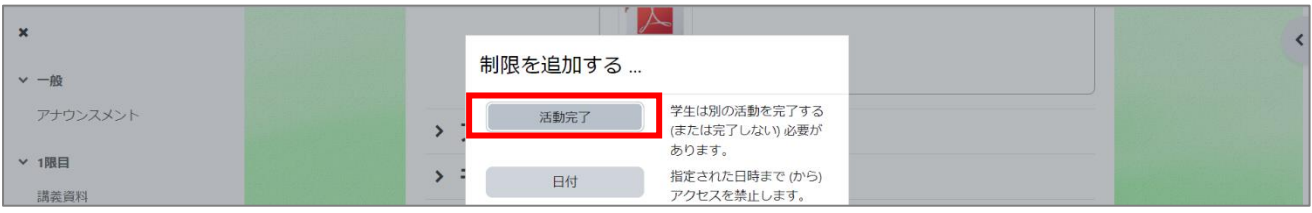

3. I つのコンテンツに対して複数の制限を定めることも可能です。[制限を追加する]をクリックするとさらに制限を選択することができます。 ただし、画面が煩雑になりやすいため、少ない制限でコントロールすることをおすすめします。

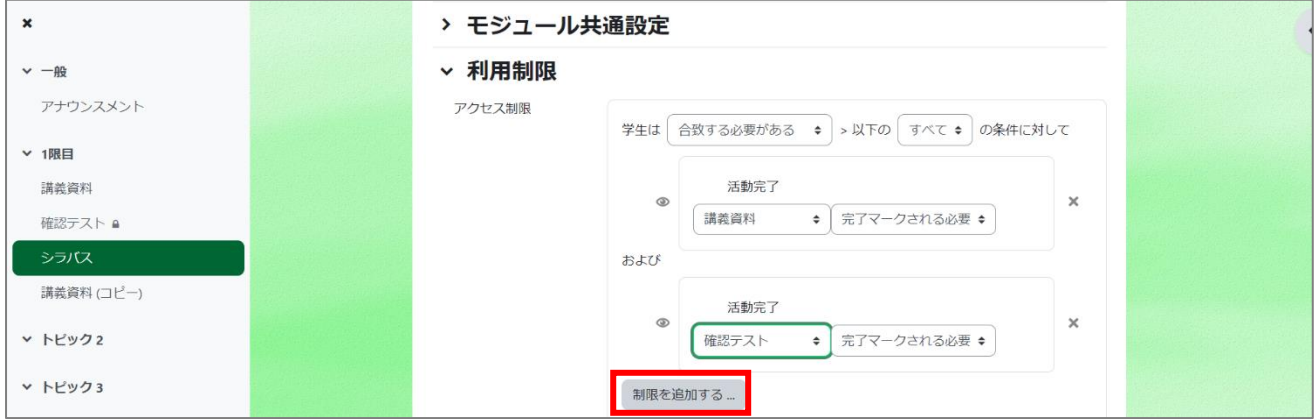

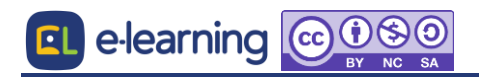